#### **b) Modification d'un compte organisateur identifié « Admin »**

Un organisateur possédant déjà un compte d'accès à la téléprocédure TAM est invité automatiquement, à la suite de son authentification habituelle à partir de l'identifiant « admin », à renseigner son adresse électronique personnelle, son nom et son prénom. Après l'enregistrement de ces informations, un lien permettant de réinitialiser son compte dans le respect des nouvelles normes de sécurité, lui est transmis.

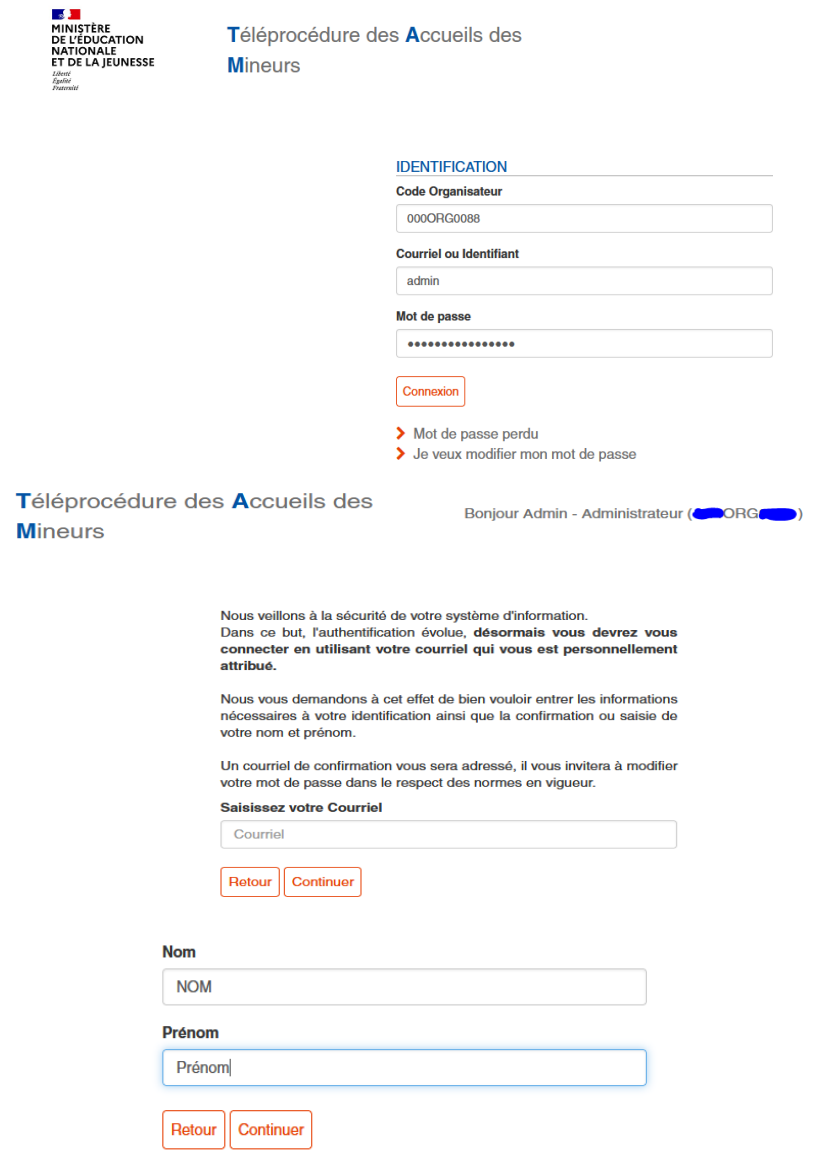

Un message informe l'utilisateur de l'envoi d'un courriel, contenant le lien permettant de finaliser la modification du compte, suivant les nouvelles normes de sécurité applicables.

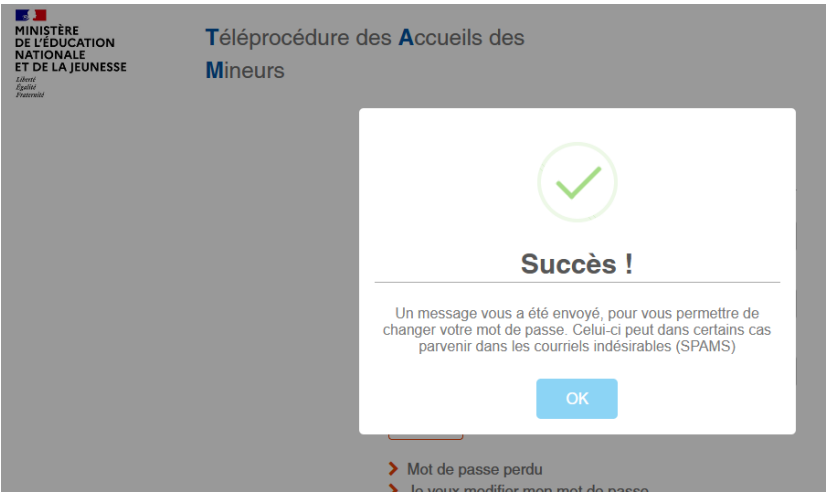

En cliquant sur le lien valide 12h, l'organisateur est invité à enregistrer son mot de passe, en respectant la politique de sécurité en vigueur (16 caractères, dont au moins un ou plusieurs caractères alphanumériques, majuscules, minuscules et caractères spéciaux admis).

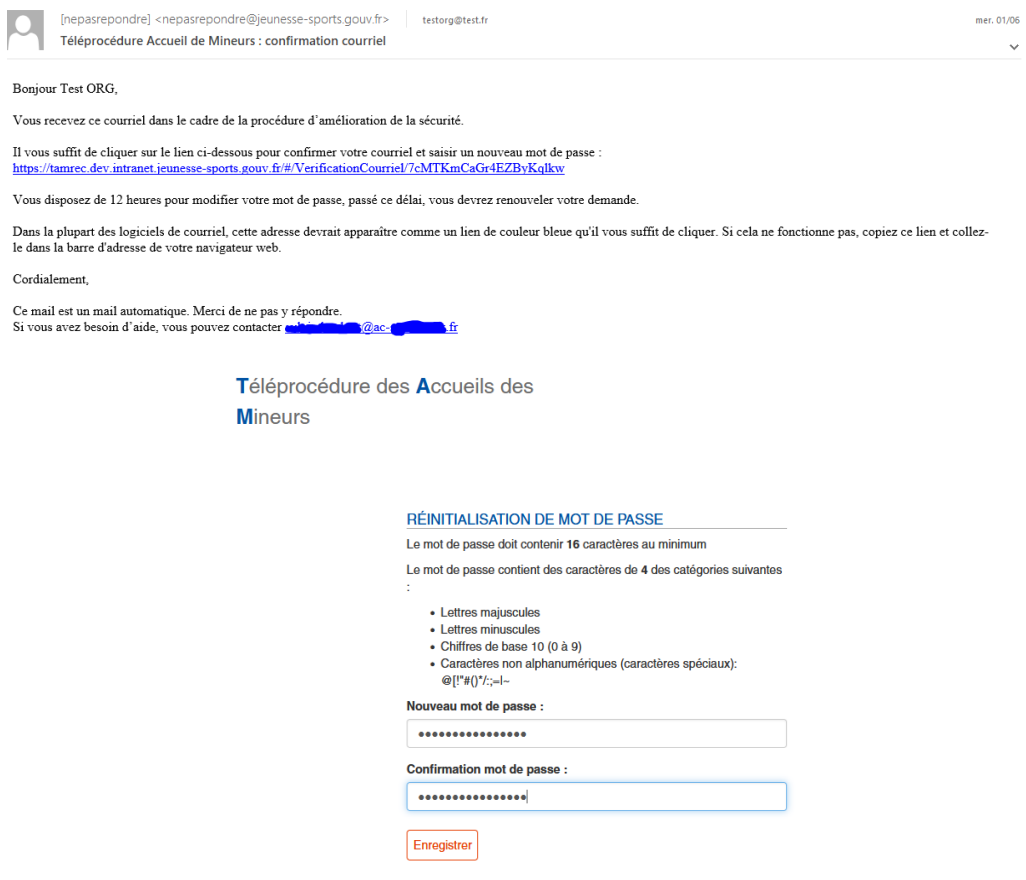

Un message de confirmation apparait dans une fenêtre pour informer l'utilisateur que le mot de passe a été réinitialisé et que l'accès à la téléprocédure TAM s'effectue dorénavant en renseignant le code organisateur, l'adresse électronique enregistrée par l'utilisateur, et le mot de passe réinitialisé.

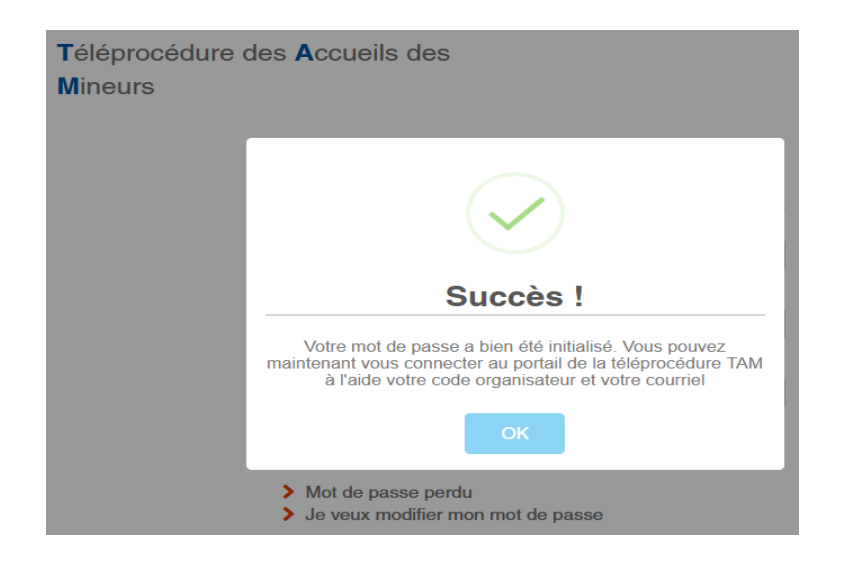

En cas d'expiration du lien au-delà de 12 h, il convient de cliquer sur le lien « Mot de passe perdu » accessible en page d'accueil de la téléprocédure TAM : [https://tam.extranet.jeunesse](https://tam.extranet.jeunesse-sports.gouv.fr/)[sports.gouv.fr](https://tam.extranet.jeunesse-sports.gouv.fr/)

En cas de 3 tentatives de connexion infructueuses, un blocage du compte intervient. Il convient alors d'utiliser la procédure « Mot de passe perdu » pour réinitialiser un nouveau mot de passe, en respectant un temps d'attente d'au moins 5 min pour effectuer cette procédure.

La procédure de migration des comptes existants peut, dans de très rares cas (ex : organisateur n'ayant pas utilisé la téléprocédure TAM depuis plusieurs années), nécessiter, au préalable, l'enregistrement d'un compte administrateur, à partir du lien « Ajouter un administrateur » présent dans la fiche organisateur. A l'issue de cet enregistrement, un courriel contenant un lien permettant de finaliser le compte d'accès à la téléprocédure TAM est envoyé automatiquement à l'organisateur. Il convient d'informer celui-ci que la validité de ce lien est limitée à 12h.

# **2. Création d'un compte de type gestionnaire ou directeur**

Le profil « Administrateur » identifie la personne désignée par l'organisateur, possédant l'ensemble des droits rattachés au compte d'accès TAM. Il lui revient en particulier d'assurer la gestion des comptes utilisateurs de la téléprocédure TAM au sein de la structure (profils gestionnaire et directeur de centre).

L'utilisateur administrateur TAM procède à l'enregistrement des personnels habilités en profil « gestionnaire » ou « directeur » à partir du menu >**Utilisateurs>Ajouter** .

Il assure la gestion des comptes « Gestionnaires » et « Directeur de centre », et procède, le cas échéant, à la désactivation d'un compte utilisateur ne devant plus accéder à l'interface TAM de l'organisateur.

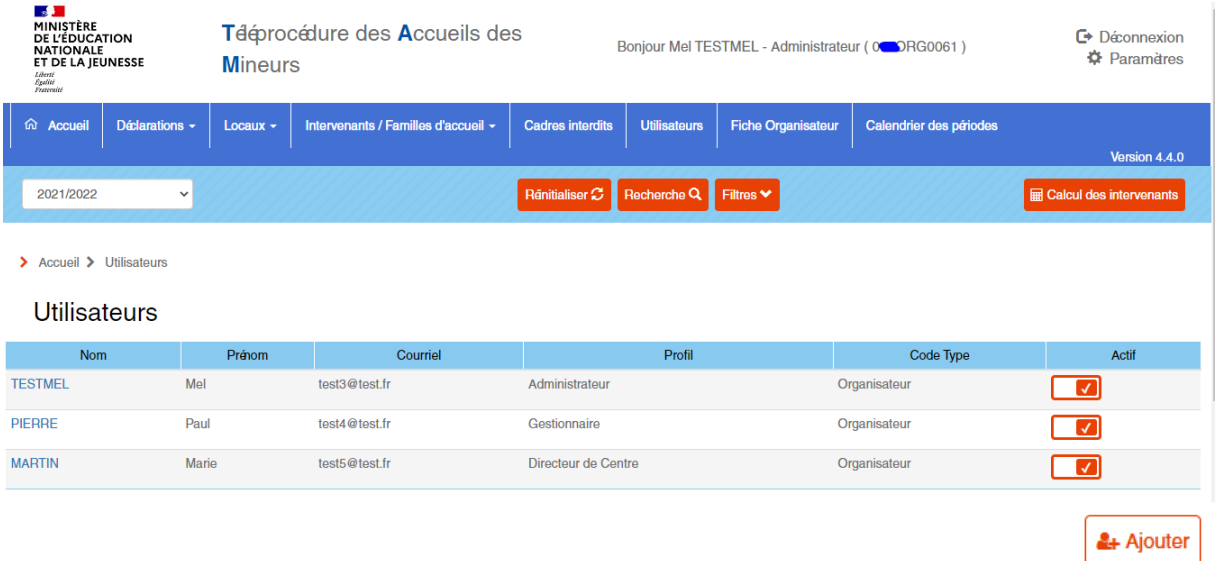

Le profil gestionnaire possède des prérogatives similaires à celui de l'organisateur désigné administrateur, à l'exception de la gestion des profils des utilisateurs, réservée à ce second.

Le profil Directeur de centre est un profil restrictif, permettant aux directeurs de structures de renseigner les fiches complémentaires et notamment l'équipe d'encadrement.

Il accède uniquement aux déclarations des accueils collectifs de mineurs pour lesquelles il est autorisé. L'habilitation est opérée par l'organisateur administrateur ou gestionnaire TAM, à partir d'une fiche initiale ou d'une fiche unique de déclaration d'un accueil de loisirs périscolaire en sélectionnant le directeur de centre dans la liste déroulante présente en haut à gauche de la fiche initiale ou de la fiche unique périscolaire.

### **a) Création d'un nouveau compte gestionnaire ou directeur par un organisateur**

La création d'un utilisateur gestionnaire ou directeur s'effectue à partir de l'onglet **>Utilisateurs>Ajouter**.

L'organisateur renseigne l'adresse électronique personnelle de la personne qu'il souhaite habiliter à accéder à l'interface TAM et clique sur le bouton « Continuer ».

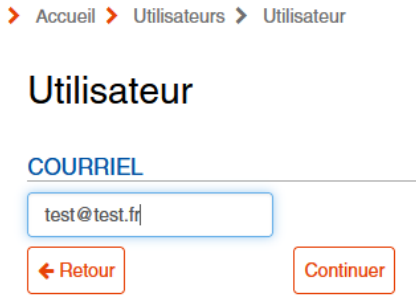

Il doit ensuite renseigner le nom et le prénom de cette personne et sélectionne le profil qu'il souhaite lui attribuer (gestionnaire ou directeur de centre). L'enregistrement des éléments d'identification du nouvel utilisateur s'effectue en appuyant sur le bouton « Ajouter ».

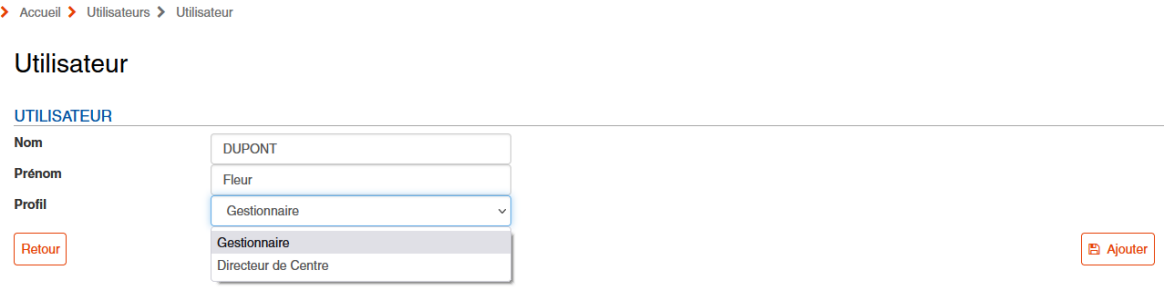

Un message confirme à l'administrateur qu'un courriel contenant un lien valide 12h est envoyé au nouvel utilisateur afin que celui-ci finalise la création de son compte d'accès à la téléprocédure TAM.

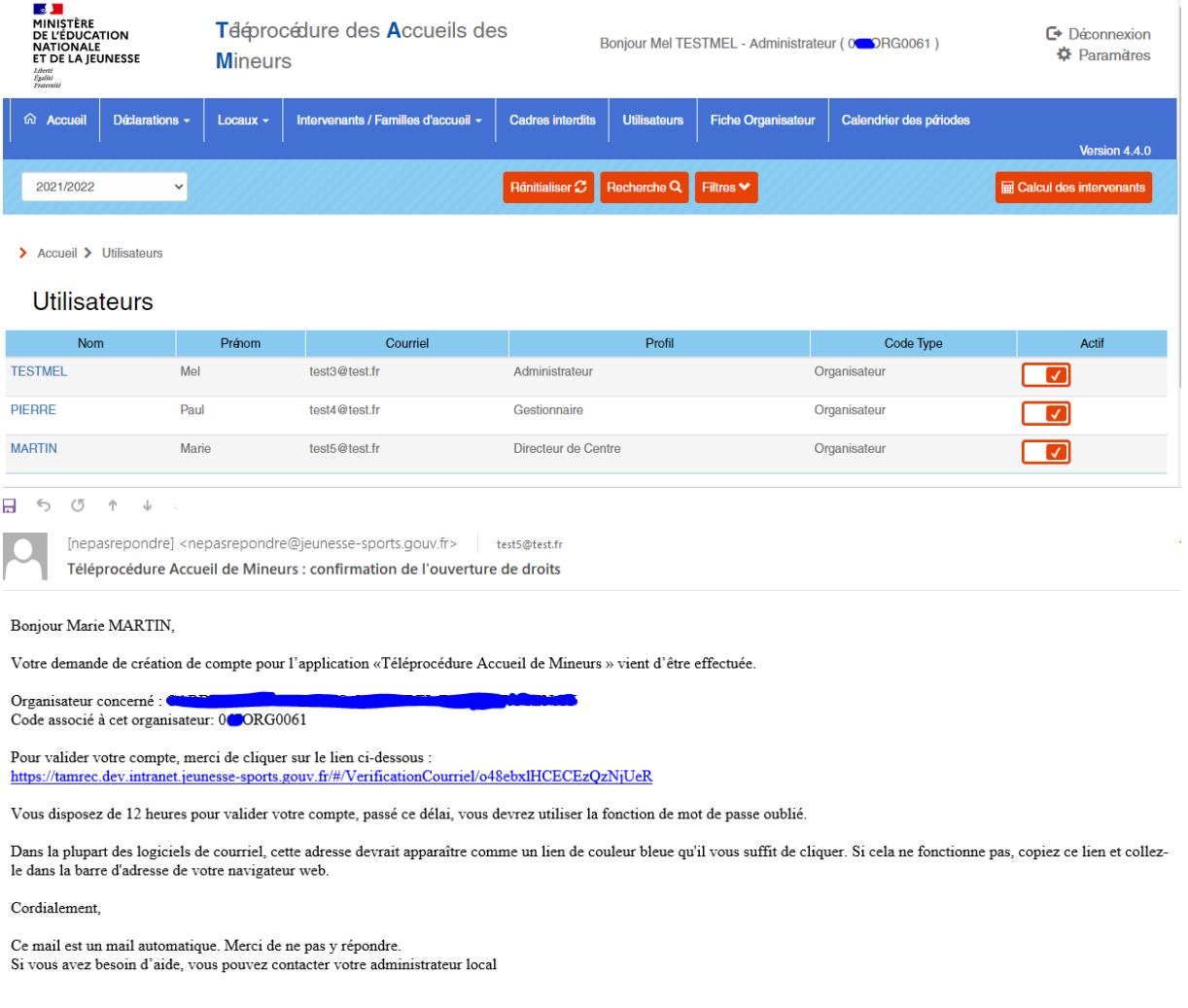

En cliquant sur le lien, l'utilisateur est orienté vers la page de réinitialisation de son mot de passe, qui doit contenir 12 caractères au minimum et respecter les contraintes définies dans le cadre de la nouvelle politique de sécurité.

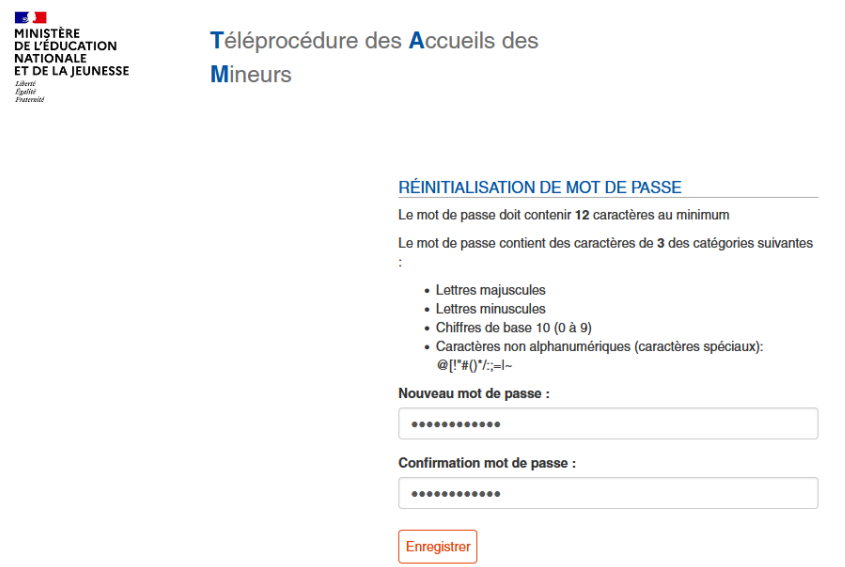

Un message de confirmation s'affiche, afin de confirmer à l'utilisateur que son compte a bien été initié. Il peut ainsi se connecter à la téléprocédure TAM en se connectant à l'aide du code organisateur, de son adresse électronique l'identifiant et du mot de passe choisi.

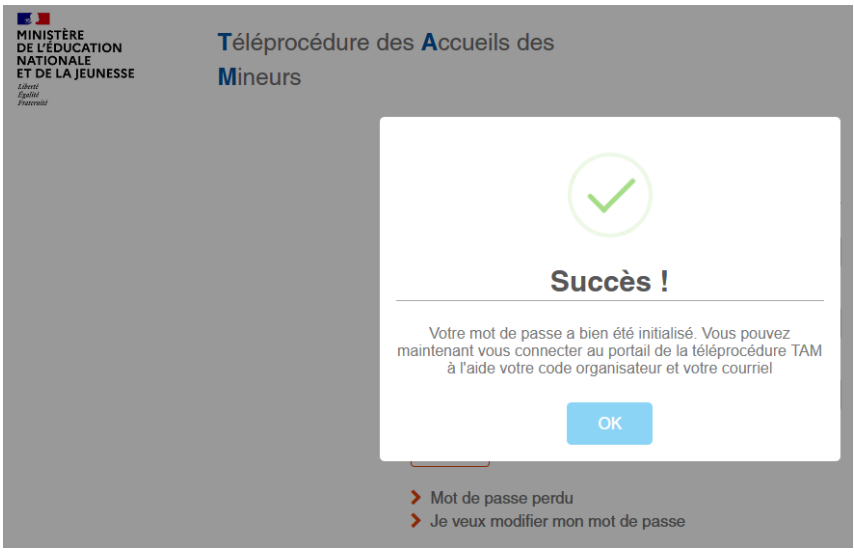

#### **b) Modification d'un compte utilisateur Gestionnaire ou directeur existant**

Les utilisateurs possédant déjà un compte d'accès à la téléprocédure TAM de type « gestionnaire » ou « directeur de centre » sont invités automatiquement, à la suite de leur authentification habituelle, à renseigner leur adresse électronique personnelle, ainsi que leur nom et prénom, afin de procéder à la réinitialisation de leur compte.

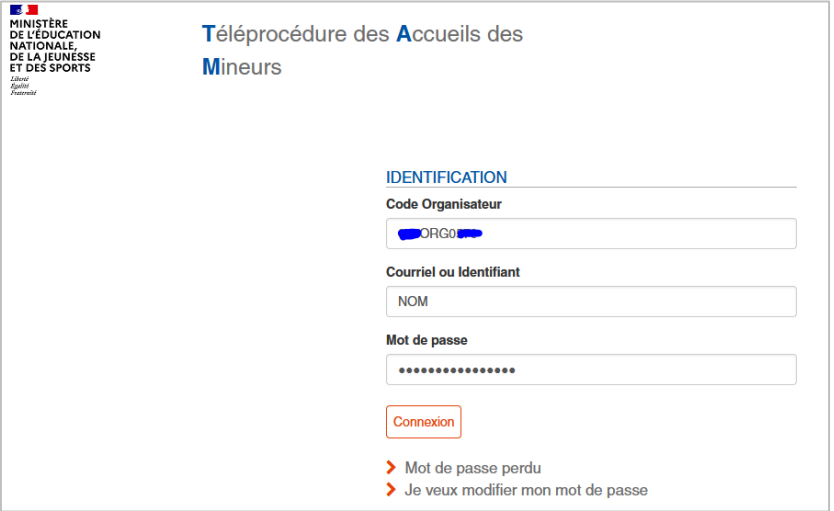

Nous veillons à la sécurité de votre système d'information.

Dans ce but, l'authentification évolue, désormais vous devrez vous connecter en utilisant votre courriel qui vous est personnellement attribué.

Nous vous demandons à cet effet de bien vouloir entrer les informations nécessaires à votre identification ainsi que la confirmation ou saisie de votre nom et prénom.

Un courriel de confirmation vous sera adressé, il vous invitera à modifier votre mot de passe dans le respect des normes en vigueur.

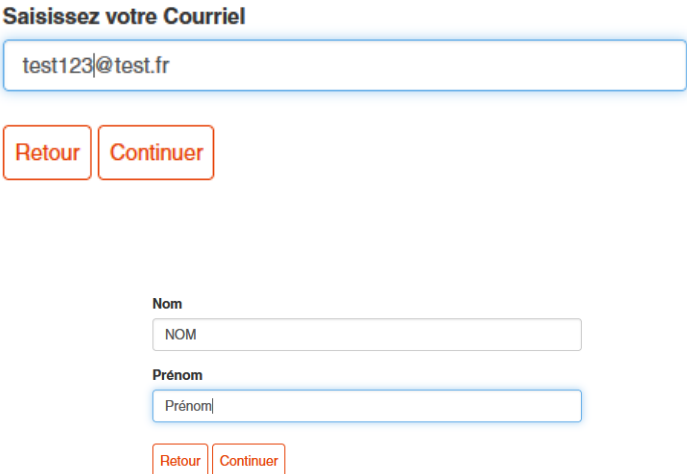

Un message confirme l'envoi d'un lien parvenu par messagerie en vue de la finalisation de la modification du compte de l'utilisateur.

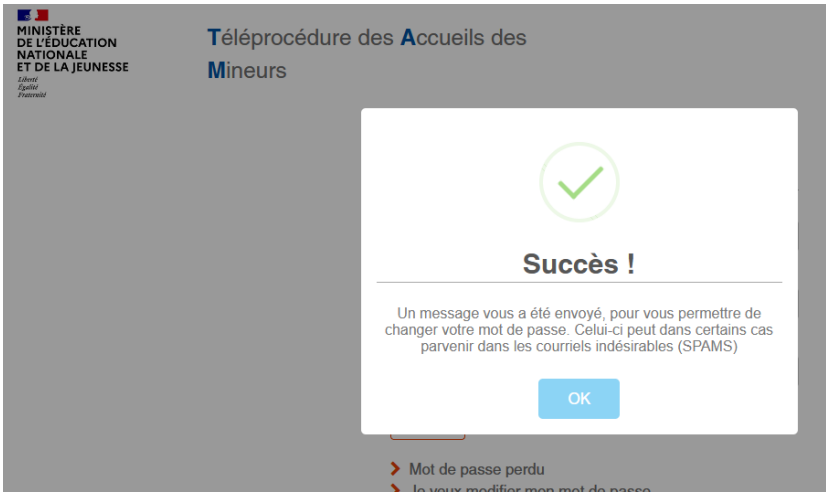

Un courriel contenant un lien d'activation du compte est alors automatiquement transmis à l'intéressé par messagerie.

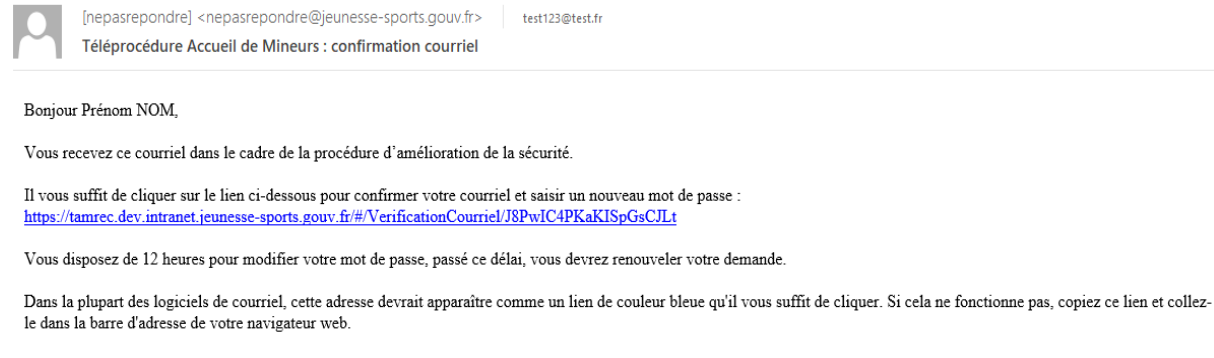

Cordialement,

Ce mail est un mail automatique. Merci de ne pas y répondre. Si vous avez besoin d'aide, vous pouvez contacter votre administrateur local

En cliquant sur le lien valide 12h, l'utilisateur est invité à enregistrer son mot de passe, en respectant la politique de sécurité en vigueur (12 caractères, dont au moins un ou plusieurs caractères choisis dans 3 des catégories suivantes : alphanumériques, majuscules, minuscules et caractères spéciaux admis.

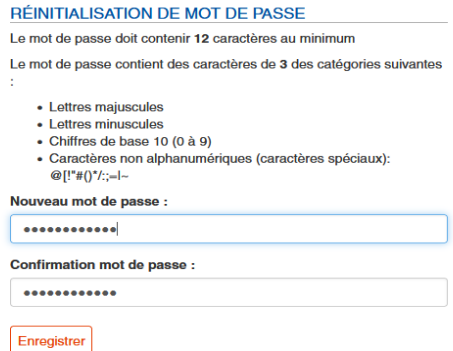

Un message de confirmation apparait à l'écran informant l'utilisateur que le mot de passe a été initialisé.

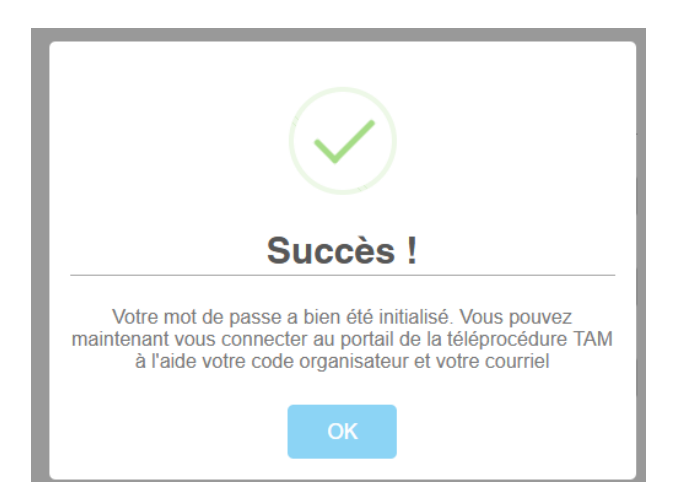

En cas de 10 tentatives de connexion infructueuses, un blocage du compte intervient. Il convient alors d'utiliser la procédure « Mot de passe perdu » pour réinitialiser un nouveau mot de passe, en respectant un temps d'attente d'au moins 5 min pour effectuer cette procédure.

## **c) Désactivation d'un compte gestionnaire ou directeur**

Un compte gestionnaire ou directeur peut être désactivé par l'organisateur connecté à l'aide du compte « Administrateur ». Cette action s'effectue à partir de l'onglet « Utilisateur » en basculant le switch « Actif » à gauche.

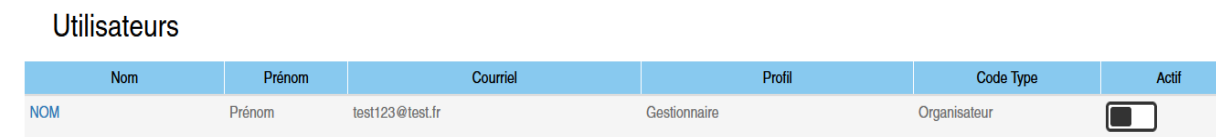

En cas de changement de courriel d'un utilisateur « gestionnaire » ou « Directeur », l'organisateur désigné « Administrateur » doit au préalable désactiver le compte, puis cliquer sur le bouton « ajouter » un nouvel utilisateur et renseigner les nom, prénom ainsi que la nouvelle adresse électronique de l'utilisateur, qui recevra le courriel contenant un lien d'activation lui permettant de réinitialiser son compte d'accès à la téléprocédure TAM.

### **3. Procédure en cas d'oubli du mot de passe**

En cas d'oubli du mot de passe, l'utilisateur peut procéder à sa réinitialisation en cliquant sur le lien « Mot de passe perdu ».

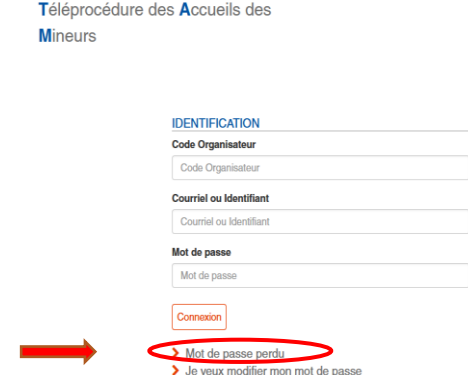

Il doit alors renseigner son code organisateur, ainsi que son adresse électronique correspondant à son identifiant s'il a déjà migré son compte, ou son identifiant actuel si la perte du mot de passe intervient avant la modification de l'identifiant., et cliquer sur le bouton « Régénérer le mot de passe ».

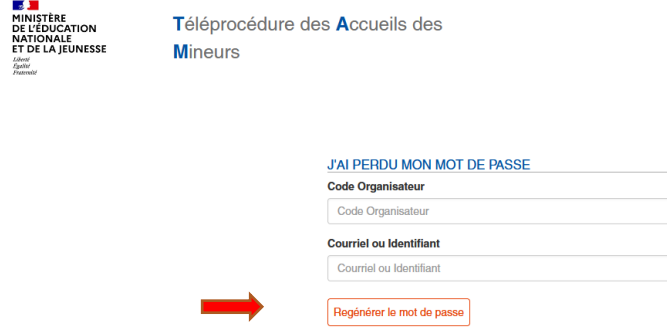

Un courriel est alors adressé automatiquement à l'utilisateur TAM pour lui permettre de réinitialiser son mot de passe.

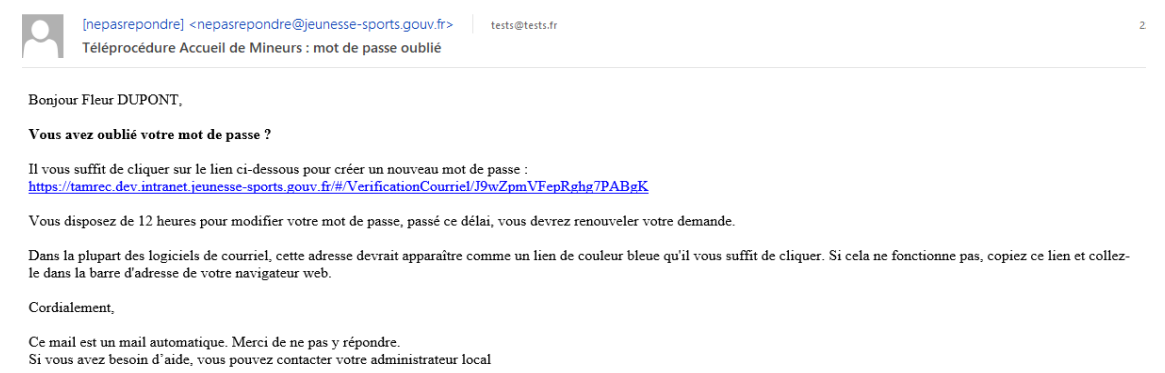

En cliquant sur le lien, l'utilisateur est invité à saisir un nouveau mot de passe dans le respect des normes de sécurité en vigueur.

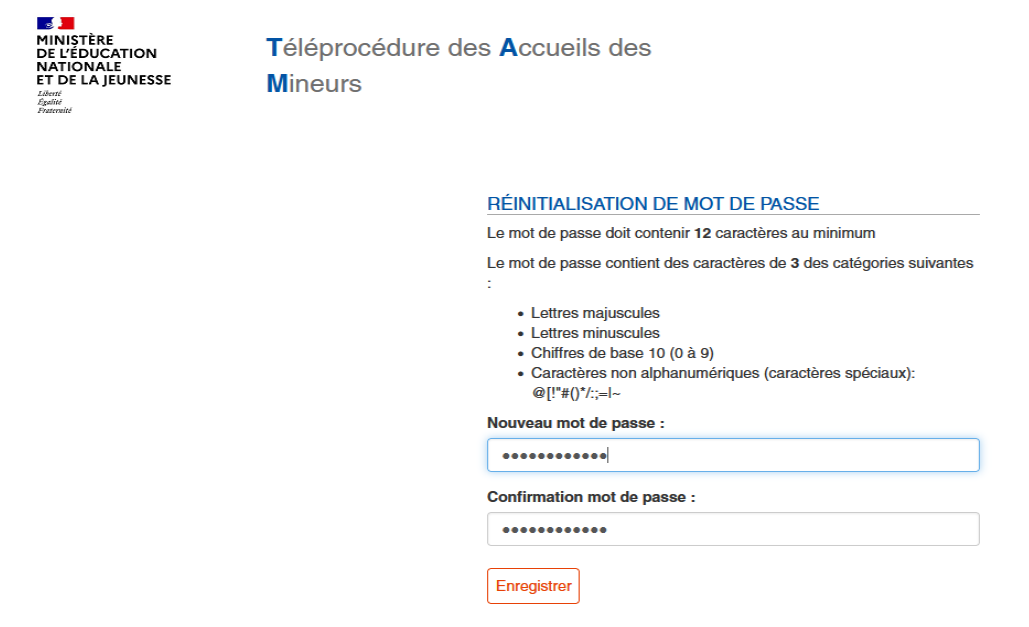

Un message de confirmation s'affiche dans une fenêtre à l'écran, informant l'utilisateur que son mot de passe a bien été initialisé. Il peut maintenant s'authentifier à l'aide de son code organisateur, son courriel identifiant et son nouveau mot de passe réinitialisé.

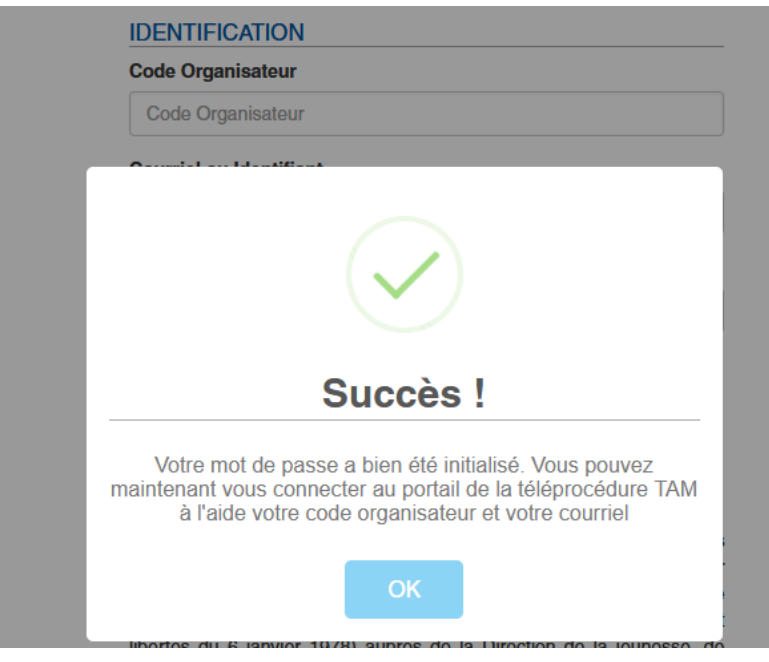

#### **4. Changement du mot de passe**

En cliquant sur le lien **« Je veux modifier mon mot de passe »**, il est possible de réinitialiser le mot de passe permettant de se connecter à la téléprocédure TAM.

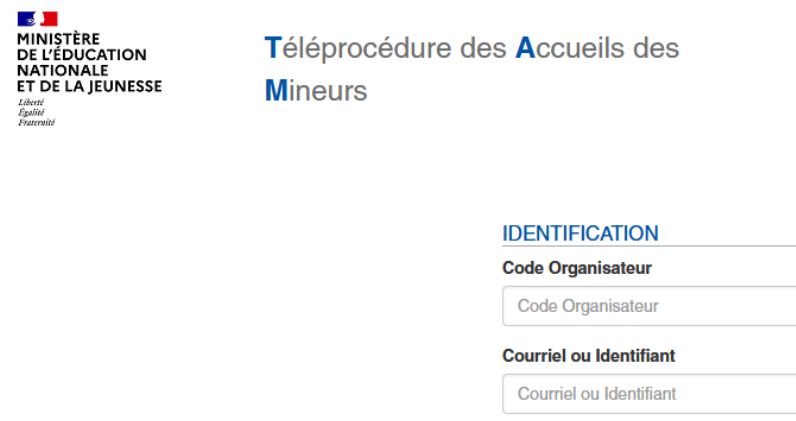

Pour se faire, l'utilisateur renseigne le code organisateur, le courriel identifiant, l'ancien mot de

Mot de passe Mot de passe

Connexion

> Mot de passe perdu

> Je veux modifier mon mot de passe

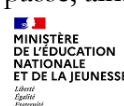

**passe, ainsi que le nouveau et finalise son action par le bouton « Valider ».**<br> **E LE LE DISTERE**<br>
NE L'EDUCATION<br>
DE L'EDUCATION<br>
FOR LA JEUNISSE MINEUITS<br> **E DE LA JEUNISSE MINEUITS** Tééprocédure des Accueils des **Mineurs** 

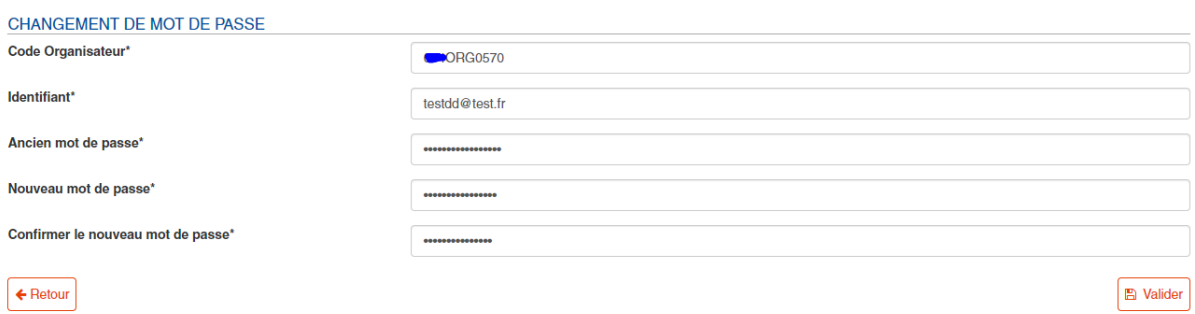

Un message « Mot de passe changé avec succès » s'affiche dans une fenêtre confirmant la modification du mot de passe de connexion.